# **Artikel: Das Modul Termine - Übersicht über anstehende Events**

### **Termine erstellen, Einbindung von Tickets und Kontrollen, Benachrichtigung vor Fälligkeit**

Das Modul Termine ermöglicht Ihnen Terminkalender für sich und Ihre Mitarbeiter digital zu erstellen, so dass Sie im Web und unterwegs auf der App immer die Übersicht über anstehende Ereignisse behalten. Sie können entscheiden, welche Mitarbeiter Termine planen dürfen und welche im Terminmodul verplant werden können. So können z.B. Objektleiter und Innendienst Ereignisse für sich und andere Mitarbeiter eintragen. Ihre Mitarbeiter, z.B. Ihre Reinigungskräfte oder Hausmeister können über die App ihren eigenen Terminkalender abrufen.

Mitarbeiter werden vor anstehenden Terminen über Push-Nachricht auf ihrem Smartphone benachrichtigt, so verpassen Sie in Zukunft keine wichtigen Termine mehr. Unser Terminmodul hat dabei gegenüber anderen Softwareprogrammen den Vorteil, dass die Daten aus unseren anderen Modulen im Termin Modul zusammenlaufen.

#### **So werden auch die folgenden KleanApp Ereignisse als Termin angezeigt:**

- • Tickets (fällige)
- • Aufgaben
- • geplante Kontrollen
- • Sollstunden aus Schnittstellen
- • Sollstunden aus unserem Dienstplan
- • Reinigungsdokumentation (der aktuellen Woche)

Damit haben Sie alle wichtigen Ereignisse aus der KleanApp-Software im Überblick. Diese Events stehen mit den regulären Terminen in der Kalenderansicht, so ist direkt ersichtlich, ob sich Termine aus verschiedenen Modulen überschneiden und wo sich noch freie Zeitfenster befinden.

Im Unterschied zum Modul Dienstplan können Mitarbeiter in diesem Modul auch ihre eigenen Termine planen. Der Dienstplan dient hauptsächlich dazu, dass der Innendienst Einsatzzeiten der Mitarbeiter in den Objekten erstellen kann. Dagegen können Termine aus unterschiedlichen Gründen, wie z.B. Besprechungen, Begehungen oder Kundenterminen erstellt werden und sind danach auch für alle Mitarbeiter mit Zugriff auf die Termine sichtbar.

Um das Modul Termine nutzen zu können, kontaktieren Sie bitte den KleanApp-Support, wir sind Ihnen gerne dabei behilflich das Feature einzurichten.

Zusätzlich benötigen KleanApp-Benutzer folgende **Rechte**:

- • Termine Planbar: Für diese Benutzer können Termine angelegt werden. Sie haben zusätzlich den Zugriff auf die Terminansicht in App und Web
- • Termine\_Planen: Diese Nutzer können in der App und im Web Termine für sich selbst und andere vergeben.

Folgende weitere **Einstellungen** sind möglich, diese nimmt ebenfalls der KleanApp-Support vor:

- • Zeitpunkt der Benachrichtigung vor einem Termin (Default: 15 Minuten)
- • eine E-Mail mit Terminen und Aufgaben des Folgetages kann einmal täglich zugesandt werden
- • anstehende Reinigungsdokumentationen der aktuellen Woche können auch als Termin angezeigt werden

### **Termine im Web einsehen und erstellen**

Im Web können die Termine als Übersicht nach einzelnen Mitarbeitern oder nach Objekten dargestellt werden.

Wenn Sie auf den Reiter **Termine** im Menü klicken, gelangen Sie über den Unterpunkt **Nach Mitarbeitern** zu der Mitarbeiterübersicht und über den Unterpunkt **Nach Objekten** zur Objektübersicht.

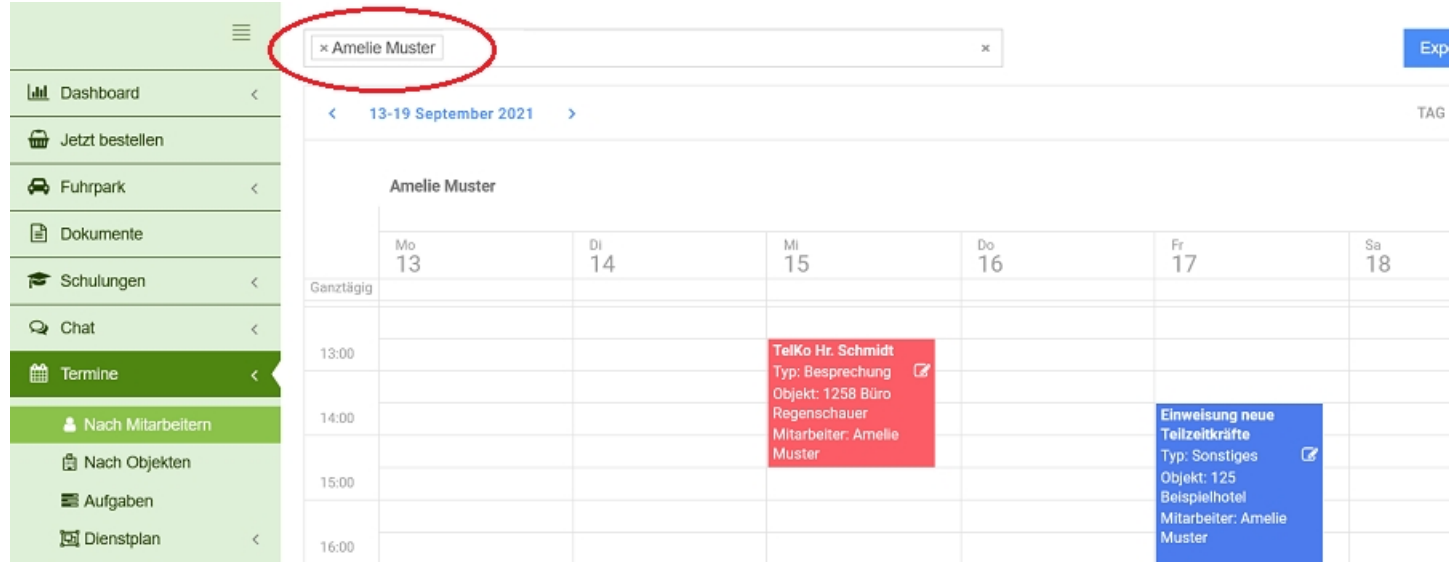

Über die Filterleiste oberhalb der Kalenderansicht können Sie nun die Mitarbeiter oder Objekte auswählen, die Sie einsehen möchten. Um neue Termine zu erstellen, klicken Sie nun an die Stelle im Kalender, wo der Termin beginnen soll. Füllen Sie dann das erscheinende PopUp mit den Details zu Ihrem Termin und klicken Sie auf **Fertig**. Wollen Sie einen bestehenden Termin bearbeiten, klicken Sie direkt auf ihn, es erscheint ebenfalls ein PopUp.

Besprechung

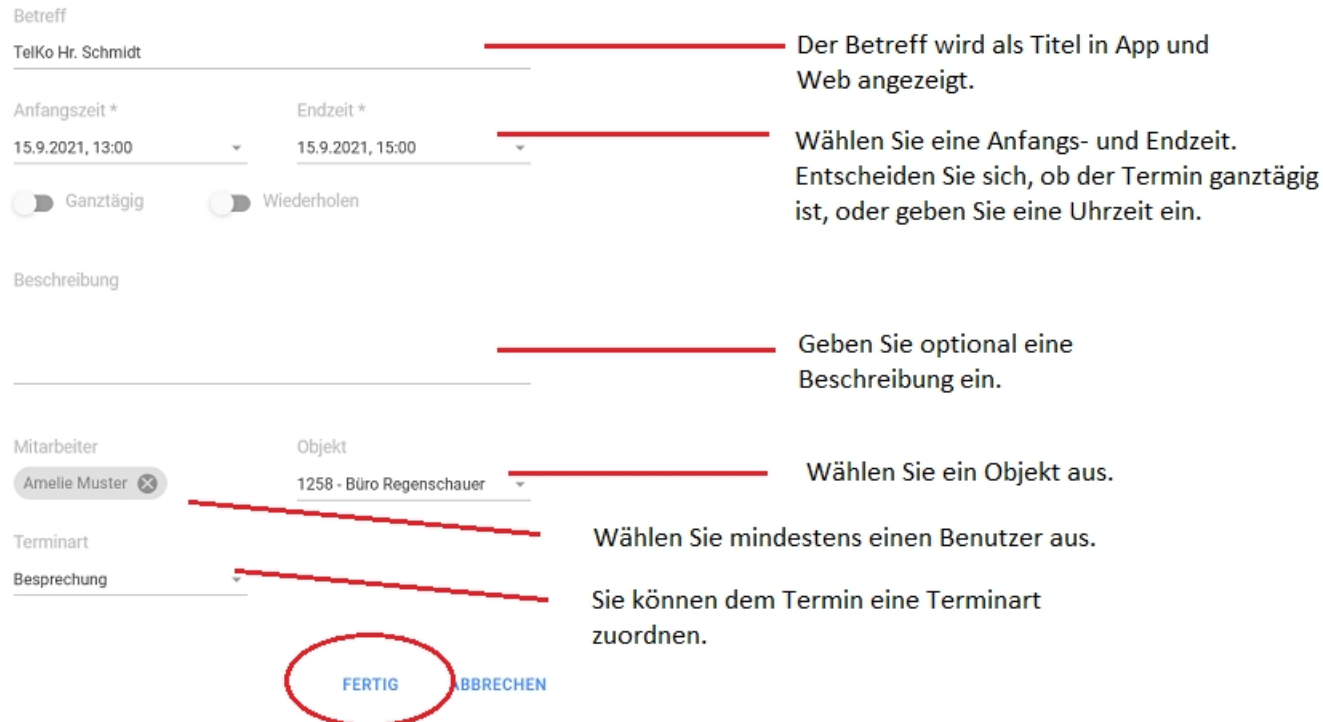

Sie können auch Serientermine anlegen. Wählen Sie hierzu im PopUp die Möglichkeit **Wiederholen**. Es erscheinen weitere Eingabefelder, in denen Sie den Turnus und ein mögliches Ende der Wiederholungen festlegen können.

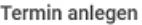

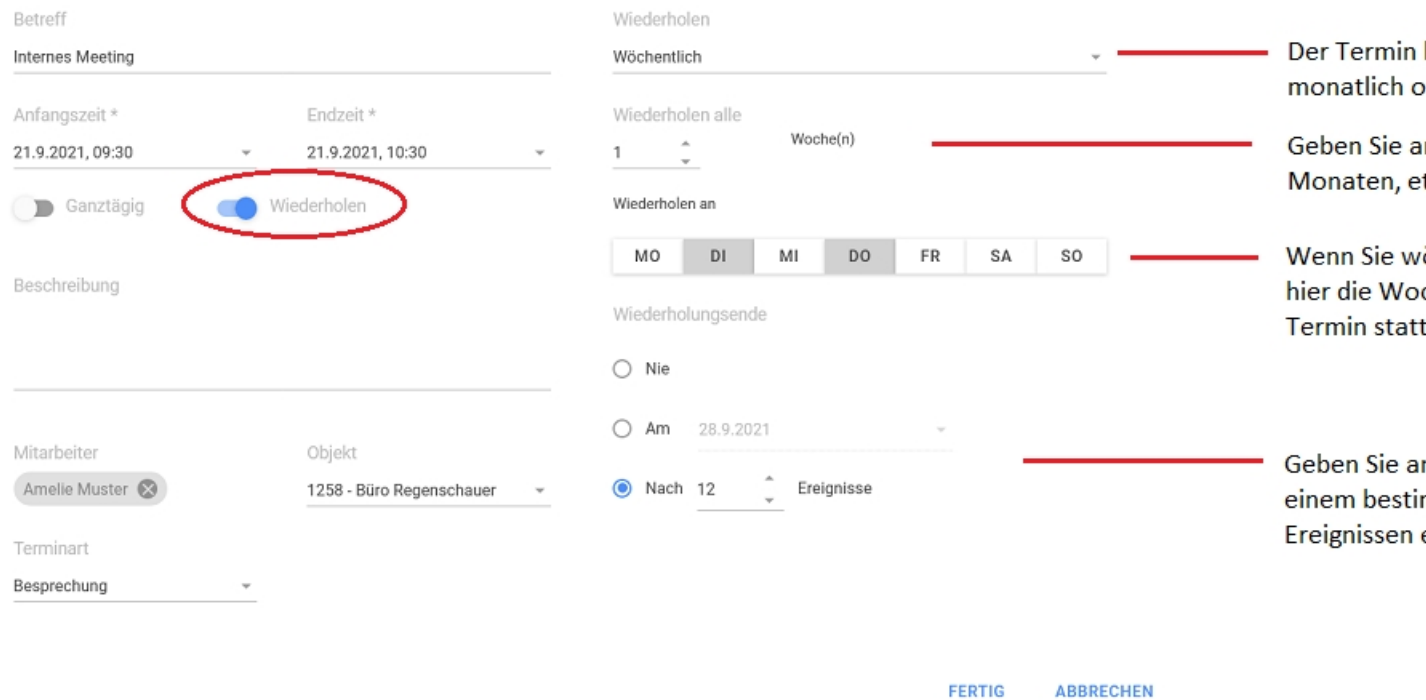

## **Die Terminansicht in der App**

Über Ihr Mobilgerät können Sie Ihre eigenen Termine einsehen. Sie gelangen über die Schaltfläche **Termine** zur Kalenderübersicht. Möchten Sie einen Termin bearbeiten, berühren Sie ihn auf dem Display. Es erscheint ein PopUp, in dem Sie die Termindetails bearbeiten können.

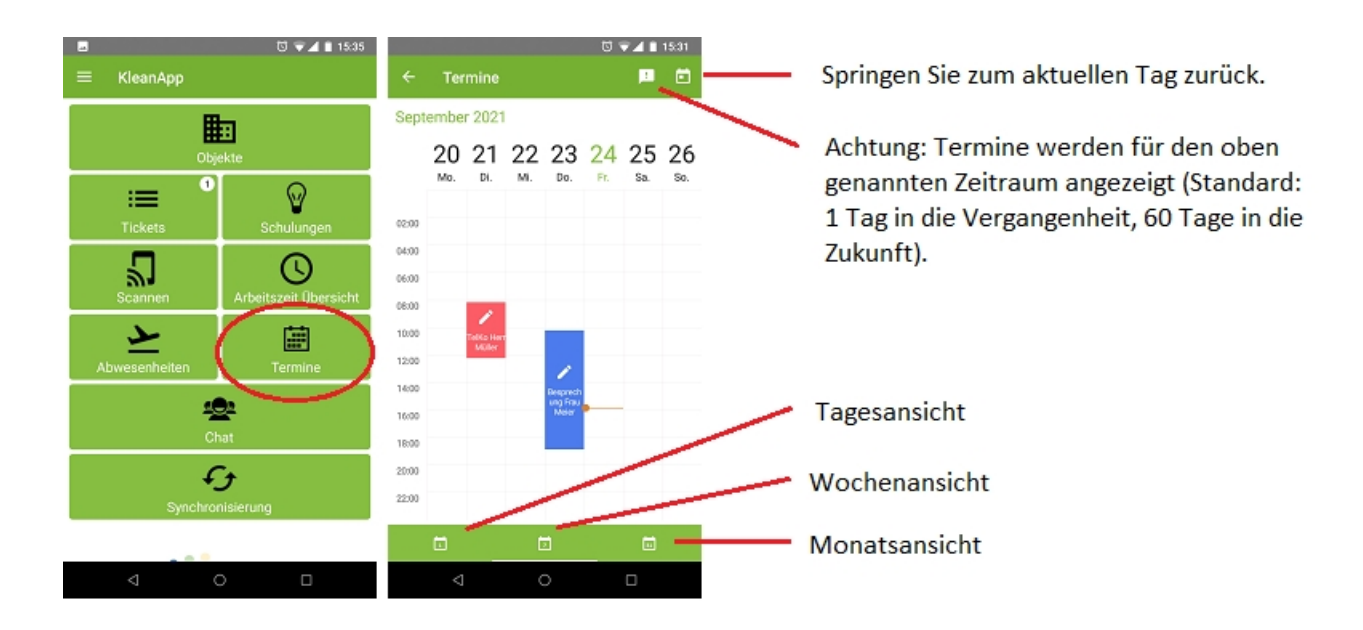

Durch wischen nach links und rechts im Kalender können Sie weiter in die Zukunft oder Vergangenheit blättern.

Möchten Sie einen neuen Termin anlegen, klicken Sie in der Tagesansicht des gewünschten Tages auf die Uhrzeit, wann der Termin starten soll. Geben Sie dann in dem auftretenden PopUp die Einzelheiten zum Termin an. Soll der Termin z.B. am 21. September um 16 Uhr starten, wechseln Sie zu der Tagesansicht des 21. Septembers und klicken Sie auf die Uhrzeit 16 Uhr.

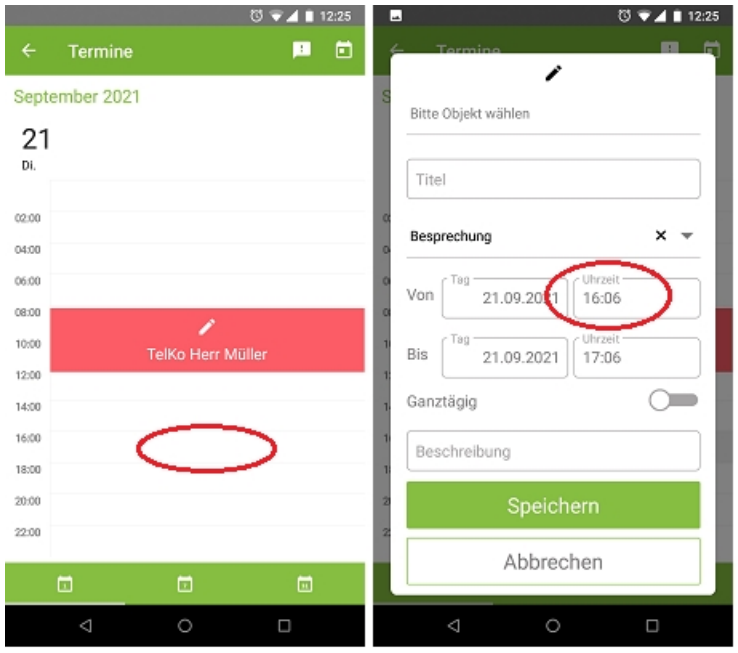

Unser KleanApp-Supportteam steht Ihnen gerne für Fragen zur Verfügung.